# **Unity Connection Message Hunter Recalls Messages that Were Sent Accidentally**

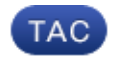

**Document ID: 117733**

Contributed by Scott Hills, Cisco TAC Engineer. Jun 13, 2014

## **Contents**

**Introduction Problem Solution Related Information**

## **Introduction**

This document describes a tool, Message Hunter, that is used in order to recall sent messages in Cisco Unity Connection. It is possible that a confidential message might be sent to the wrong people or a message might be sent before it is complete. In the past, it has been a difficult process to recall these message. Now, Message Hunter can assist with this problem.

### **Problem**

A message has been sent to a User or Distribution List that must be recalled.

## **Solution**

You can recall a message with a tool called Message Hunter. With this tool, you can search a user mailbox for a specific message. Then, you can find all copies of that message on other user mailboxes and delete all copies. Message Hunter also contains reporting options.

Complete these steps in order to download and use Message Hunter:

- 1. Download the tool from Connection Message Hunter. You also must load the Open Database Connectivity (ODBC) driver on your PC. The download site provides details and allows download of the ODBC driver. There is a video about this download in the Related Information section.
- 2. Log in to the tool with a Unity Connection account that has the Remote Administrator role.

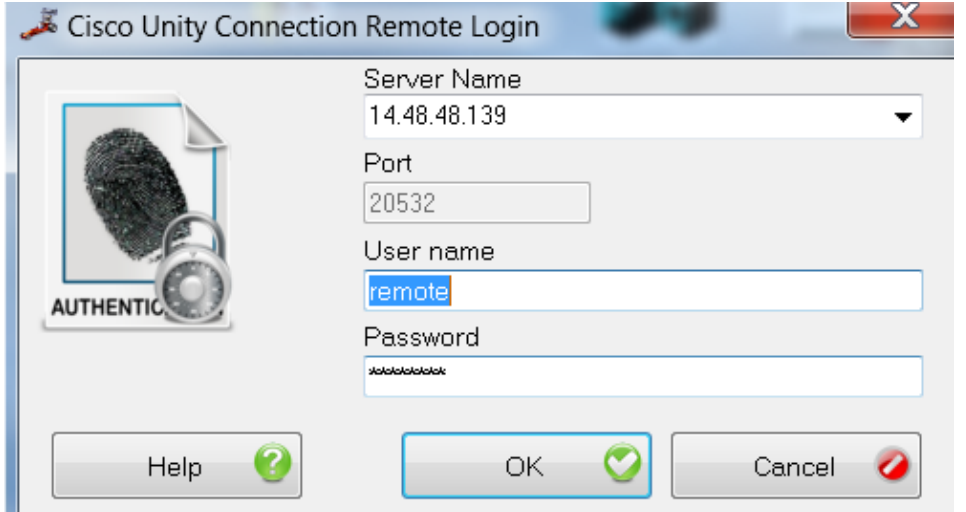

3. Click the server and *Next* in order to be able to search for the user.

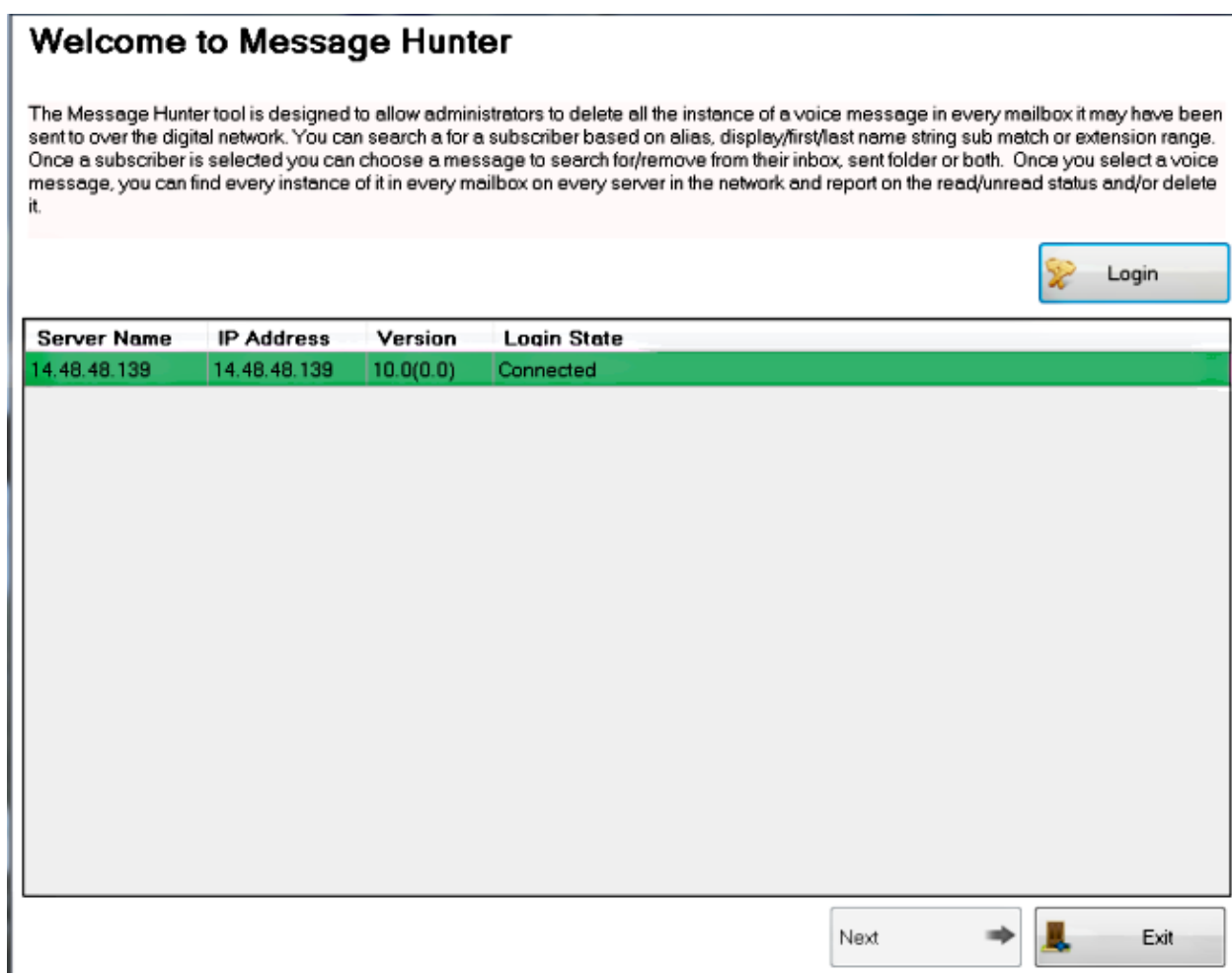

4. You can search for a user mailbox that received a copy of the message. If you have Unity Connection set to retain sent messages, then you can search for sent messages.

#### **Select Subscriber**

Here you can search subscribers on the Cisco Unity Connection server that you selected on previous page.

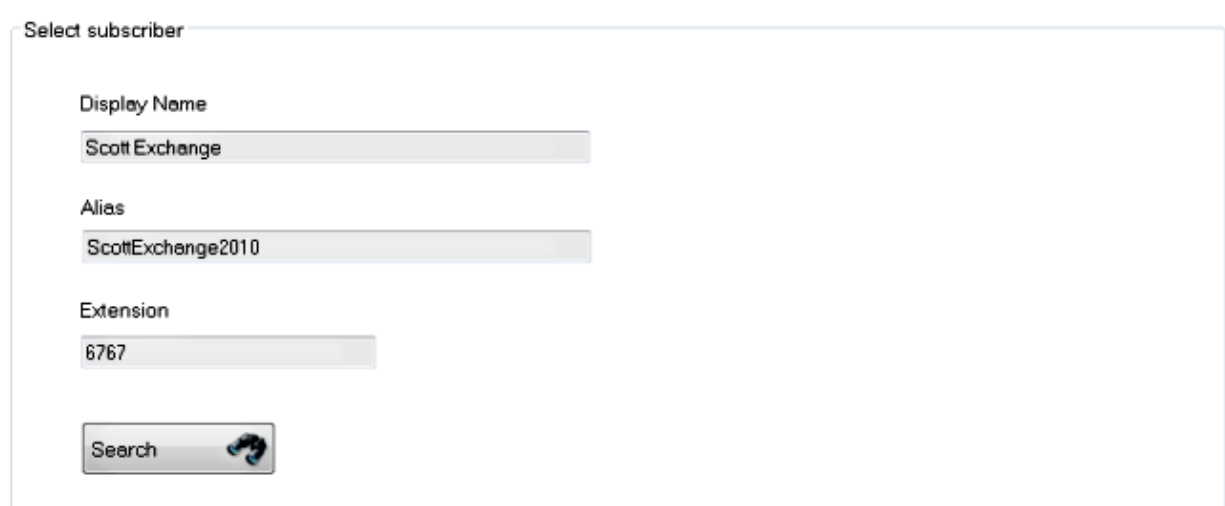

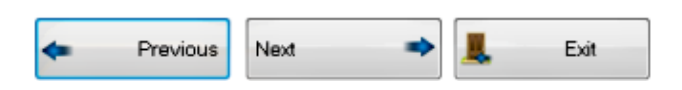

5. Click Next in order to display a drop-down menu that allows you to choose All Messages, Only Inbox Messages, or Only Sent Messages.

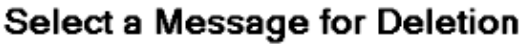

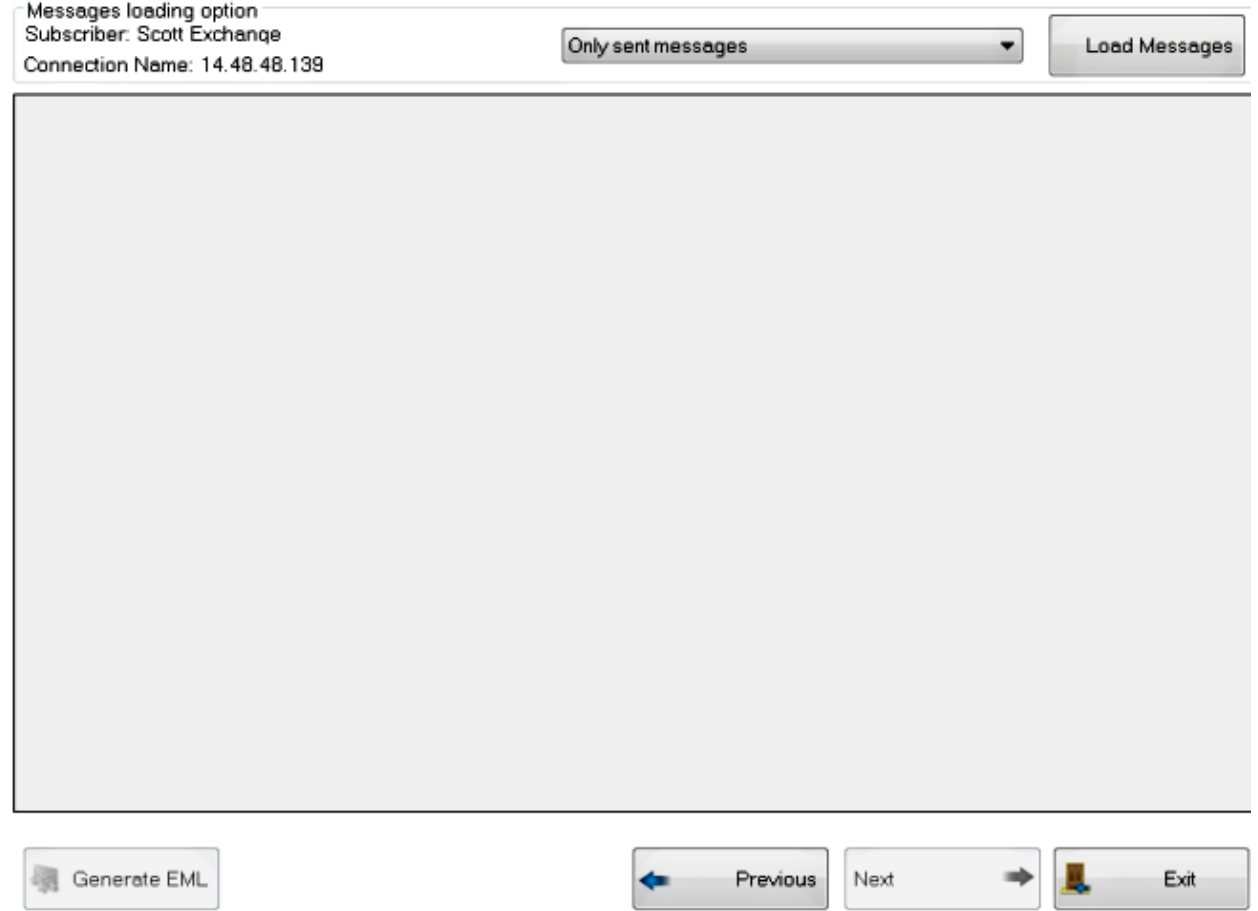

In this scenario, the search is for a user mailbox that sent the message, so choose *Only Sent* 6. *Messages*.

*Note*: In order for this option to display sent items on Unity Connection, you must navigate to *Web Page > System Settings > Advanced > Messaging > Sent Messages: Retention Period (in Days)* and increase the Sent Messages: Retention Period beyond 0 days before this message was sent.

#### Select a Message for Deletion

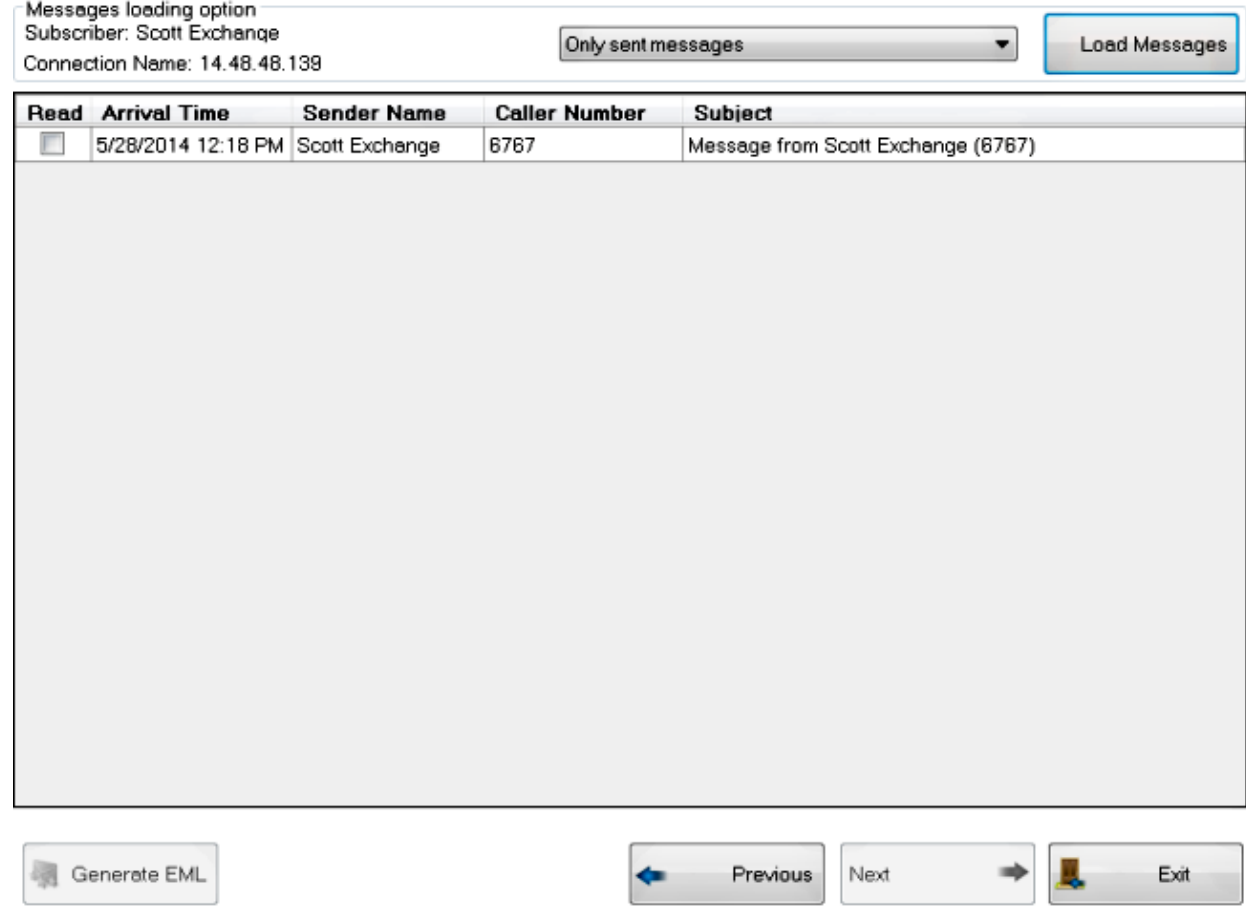

7. Multiple messages might display. Choose the message that you are interested in and click Next.

On the next screen, a drop−down menu displays that allows you to choose which copies of messages you want deleted − All copies of the message, Only copies of message that have been seen, or Only copies of message that have not been seen.

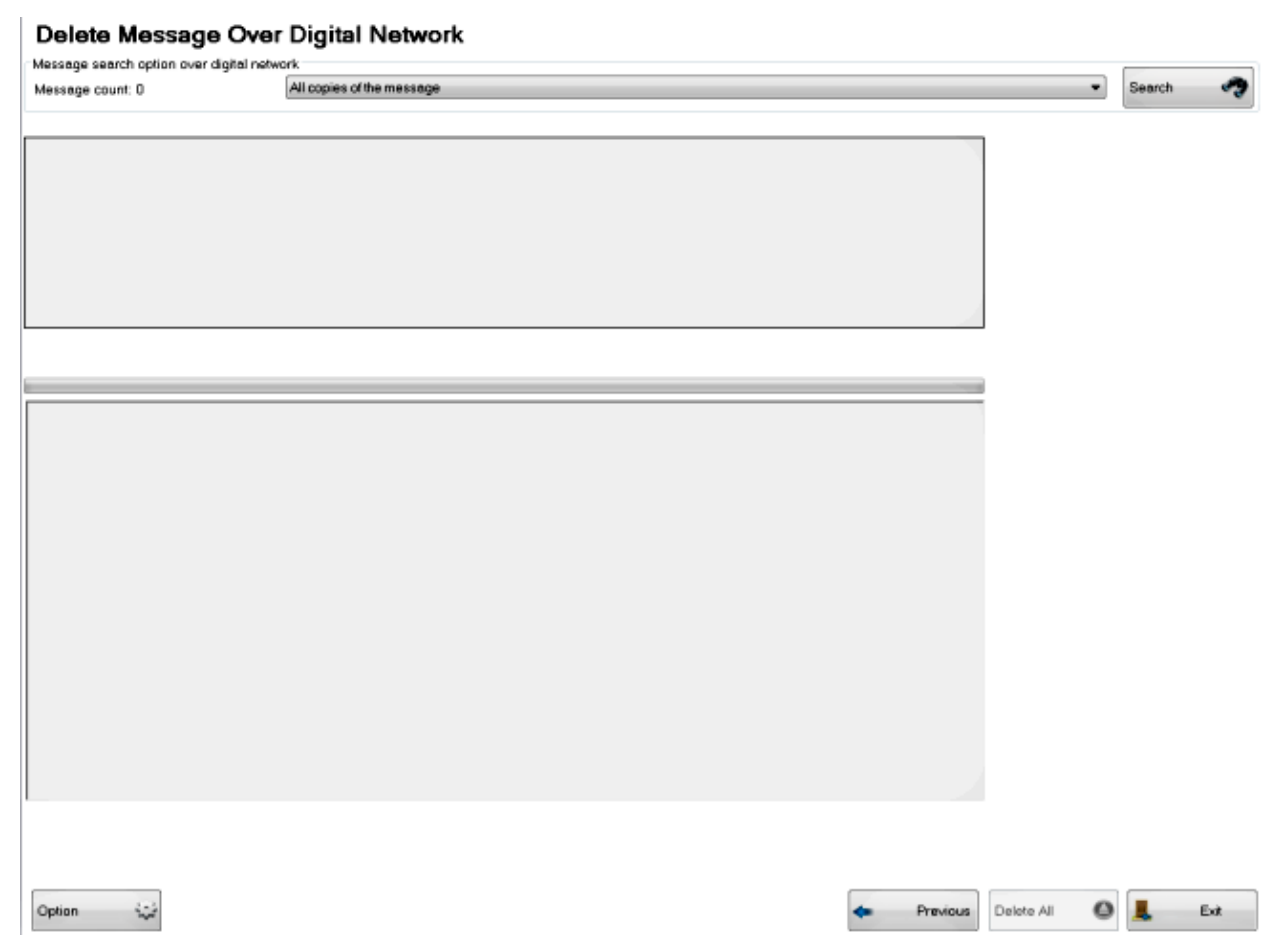

8. Choose *All copies of message* and then click Search in order to display all of the mailboxes in which the message appears.

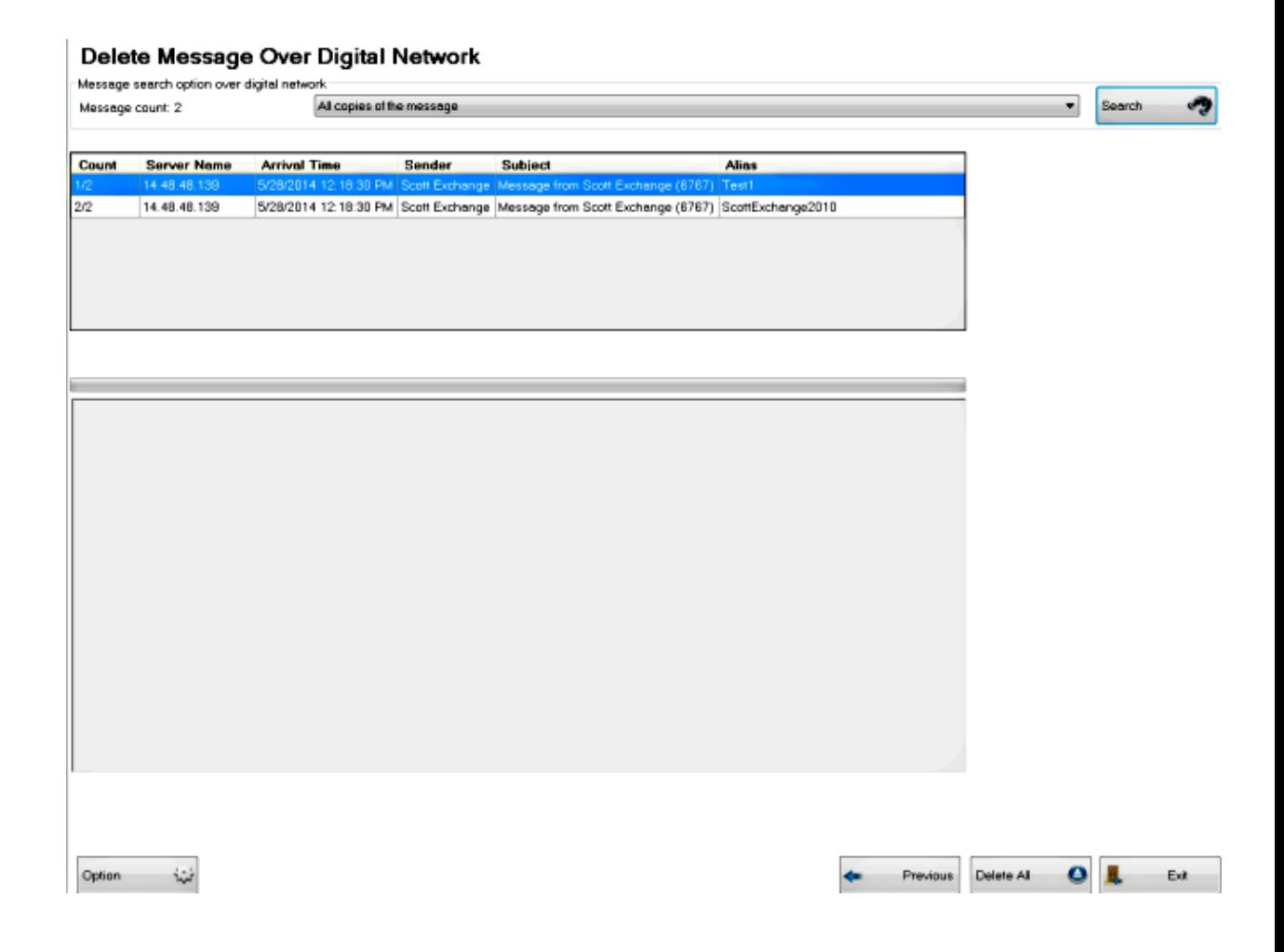

9. Choose *Delete All* in order to remove the message from all of the mailboxes that contain it.

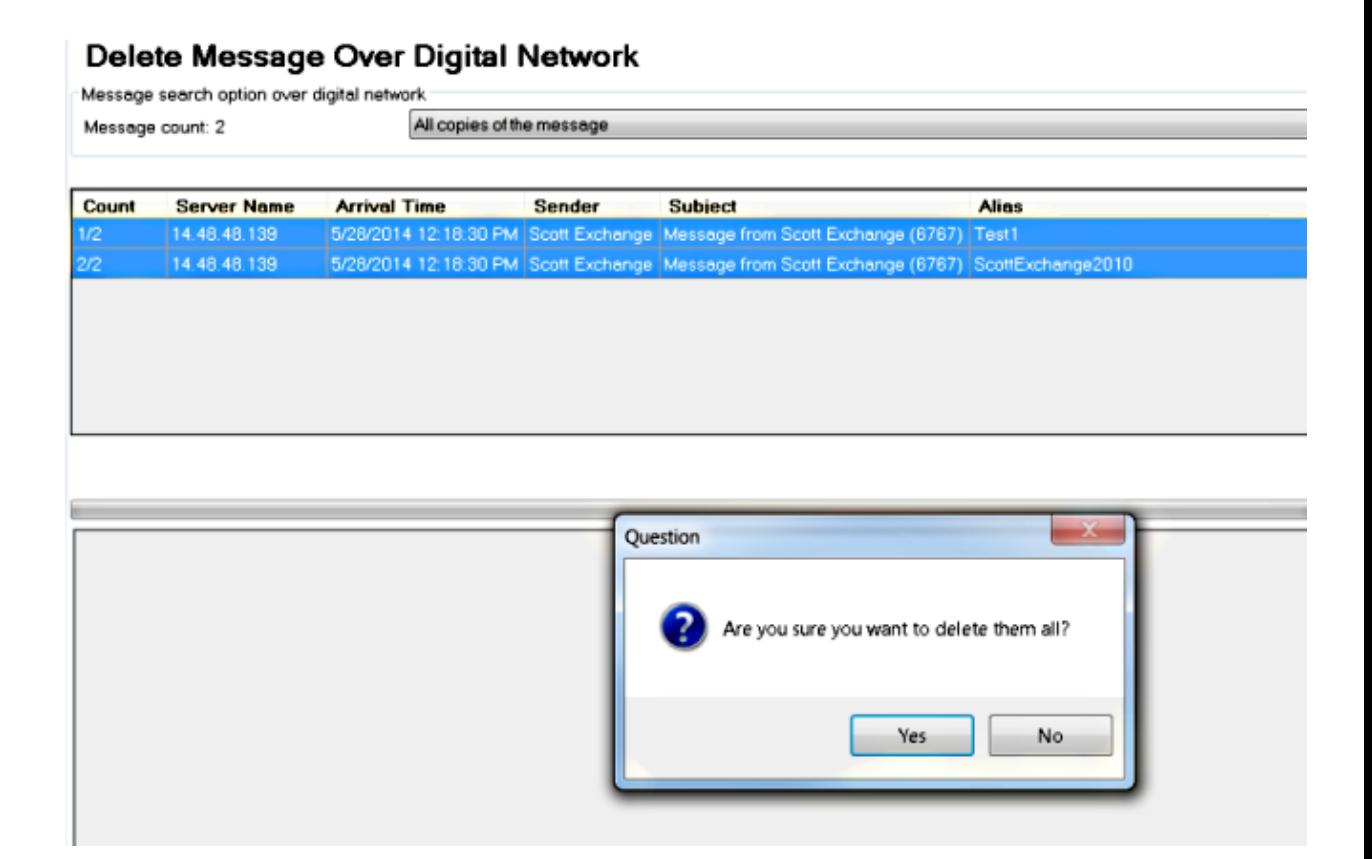

## **Related Information**

Refer to these videos for more in−depth information.

- *Message Hunter Brief Review*
- *Message Hunter Basic Overview*
- *Message Hunter Diagnostics and Troubleshooting*
- *Installing and Configuration ODBC Access*

Updated: Jun 13, 2014 Document ID: 117733